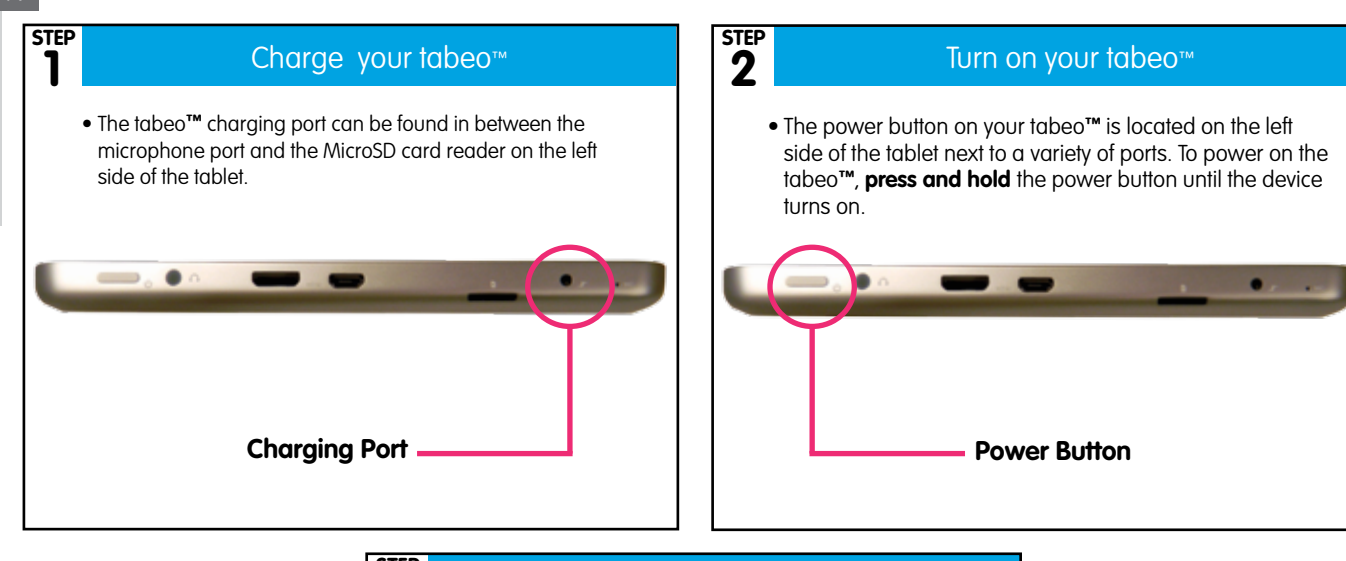

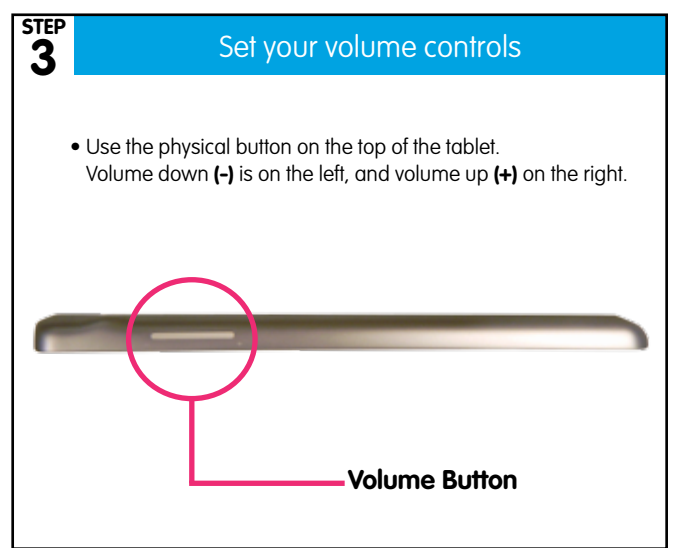

1

 $C<sub>2200</sub>$ 

# Home Screen Directory

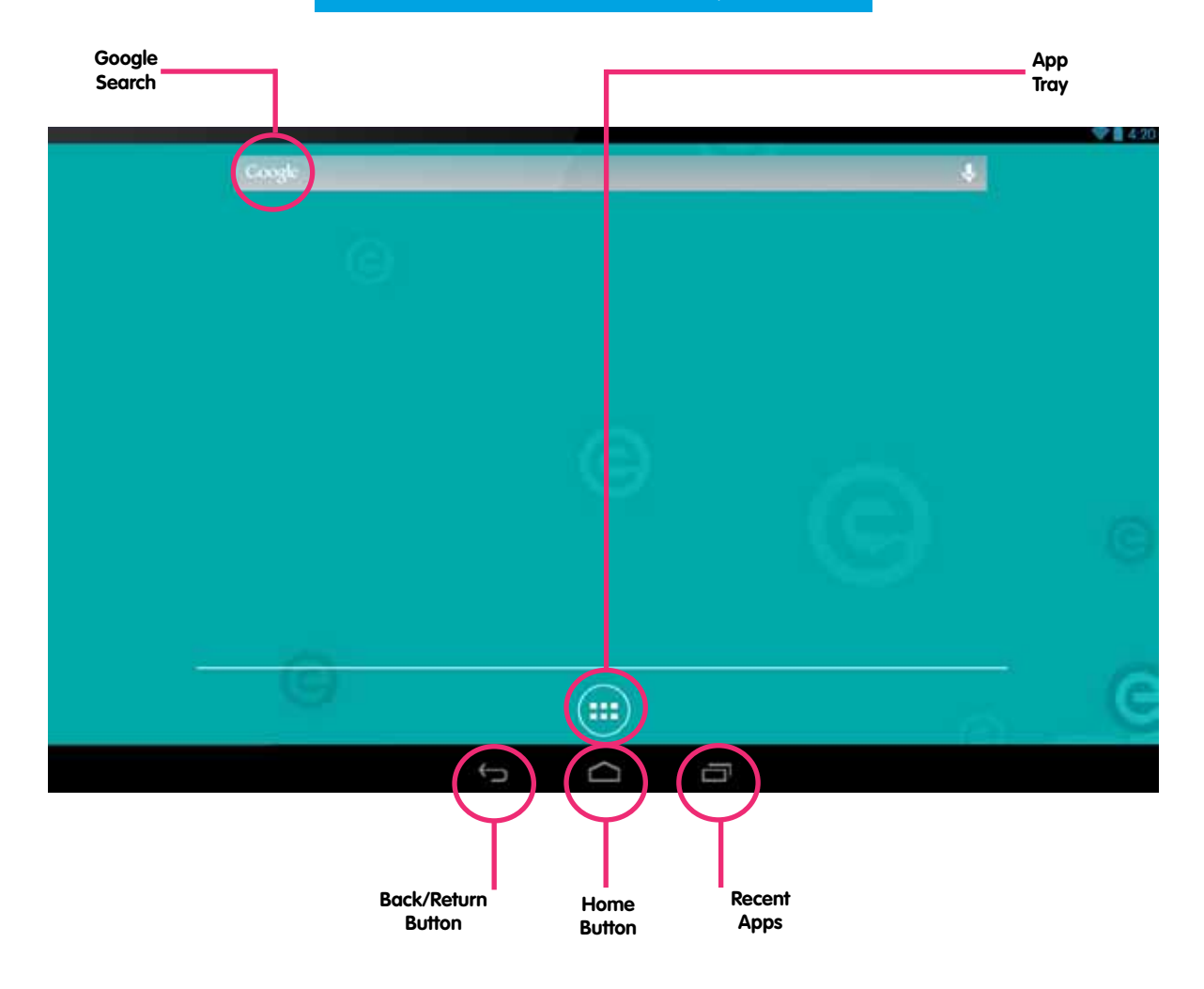

## Watch this video

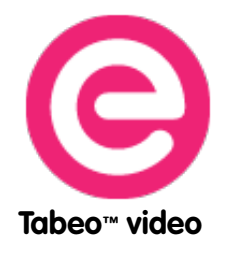

Touch this icon on home screen to launch the video

# See all your apps

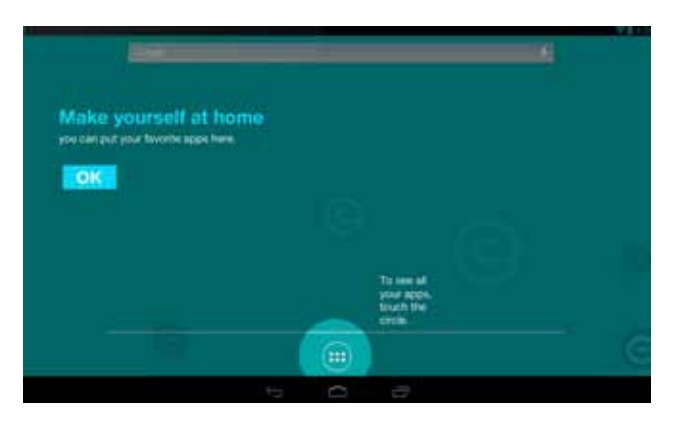

To view all apps currently installed on your tabeo**™**, please tap on the app tray in the **bottom center**

## Set Up Wizard/Settings

Touch top right corner of home screen to open

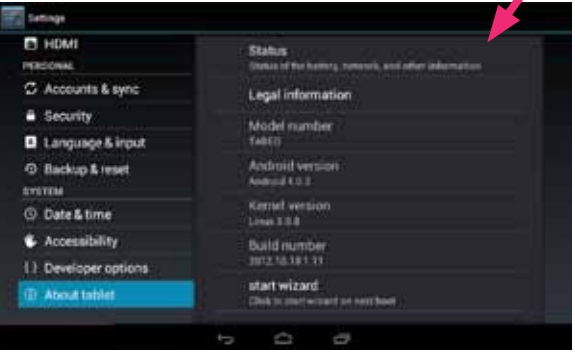

Note: "Tabeo**™** tour" is your complete guide to using your tabeo**™** tablet.

With the "Tabeo™ tour" application you discover how to connect to a Wi-Fi network, how to use the parental control features, specifications of the tabeo**™** tablet, and more.

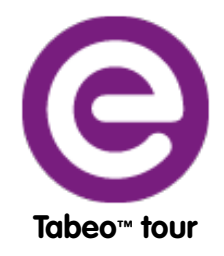

Touch this icon on home screen to launch the Tabeo**™** tour application.

Chat with Support

- Press this icon to be instantly connected to customer support. (\*Must have Wi-Fi connection.)
- • Call (888) 477-0888 during business hours. U.S. & Canada
- • Log on to our web site: www.tabeo.com.

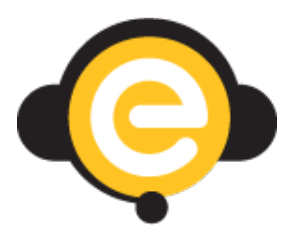

#### Wireless & networks

**Wi-Fi** – Settings to configure/edit a wireless network **Data usage** – Shows the amount of data used over a set period of time and what application/process consumed the data.

**More…** – Location to configure a VPN (Virtual Private Network) Device.

**Sound** – Adjust volumes, change notification tone (if any), enable/disable system sounds (touch sounds, screen lock sound).

**Display** – Adjust brightness, change wallpaper, enable/disable auto-rotate, change screen time out (Sleep), change font size, and change the G-sensor setting.

**Storage** – View total storage size for internal storage, as well as a Micro SD card (if inserted), and view a breakdown of what is using that space.

**Battery** – View the amount of time left on battery and see what is draining the battery.

**Apps** – View all applications currently installed on the tabeo. In this area, you can select an application and uninstall, clear data, move application to SD (if a MicroSD card is inserted).

**HDMI** – Adjust HDMI/video out settings. Options only available when connected via HDMI to a TV.

#### Personal

**Accounts & sync** – Add an e-mail account. Also allows you to view and modify account setup through 3rd party applications (if applicable).

**Security** – Add owner information to the lock screen (in case the tablet is lost), and other security options. (Advanced users only)

**Language & input** – Adjust language and keyboard options.

**Backup & reset** – Perform a factory reset (erases all applications, media files, and settings).

### System

**Date & time** – Adjust the date and time. **Accessibility** – Adjust accessibility options (e.g., enlarge text, speak passwords, touch and hold delay, etc.)

**About tablet** – View the version of Android, build number, etc. Engage the Startup Wizard to launch on next boot.

## FCC Warning

This device complies with part 15 of the FCC Rules. Operation is subject to the following two conditions: (1) This device may not cause harmful interference, and (2) this device must accept any interference received, including interference that may cause undesired operation.

Any Changes or modifications not expressly approved by the party responsible for compliance could void the user's authority to operate the equipment.

**Note:** This equipment has been tested and found to comply with the limits for a Class B digital device, pursuant to part 15 of the FCC Rules. These limits are designed to provide reasonable protection against harmful interference in a residential installation. This equipment generates uses and can radiate radio frequency energy and, if not installed and used in accordance with the instructions, may cause harmful interference to radio communications. However, there is no guarantee that interference will not occur in a particular installation. If this equipment does cause harmful interference to radio or television reception, which can be determined by turning the equipment off and on, the user is encouraged to try to correct the interference by one or more of the following measures:

-Reorient or relocate the receiving antenna.

-Increase the separation between theequipment and receiver.

-Connect the equipment into an outlet on a circuit different from that to which the receiver is connected.

-Consult the dealer or an experienced radio/TV technician for help.

The device has been evaluated to meet general RF exposure requirement. The device can be used in portable exposure condition without restriction.